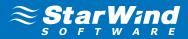

# **StarWind Virtual SAN** Compute and Storage Separated 2 Nodes with VMware vSphere

**AUGUST 2014** 

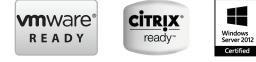

www.starwind.com

©2014, StarWind Software Inc. All rights reserved.

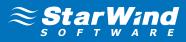

## **TRADEMARKS**

"StarWind", "StarWind Software" and the StarWind and the StarWind Software logos are trademarks of StarWind Software which may be registered in some jurisdictions. All other trademarks are owned by their respective owners.

## **CHANGES**

The material in this document is for information only and is subject to change without notice. While reasonable efforts have been made in the preparation of this document to assure its accuracy, StarWind Software assumes no liability resulting from errors or omissions in this document, or from the use of the information contained herein. StarWind Software reserves the right to make changes in the product design without reservation and without notification to its users.

#### **TECHNICAL SUPPORT AND SERVICES**

If you have questions about installing or using this software, check this and other documents first - you will find answers to most of your questions on the **Technical Papers** webpage or in **StarWind Forum**. If you need further assistance, please contact us.

#### COPYRIGHT ©2009-2014 STARWIND SOFTWARE INC.

No part of this publication may be reproduced, stored in a retrieval system, or transmitted in any form or by any means, electronic, mechanical, photocopying, recording or otherwise, without the prior written consent of StarWind Software.

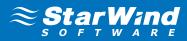

# **CONTENTS**

| Introduction                    | 4    |
|---------------------------------|------|
| Solution Diagram                | 5    |
| Creating an HA Device           | 6    |
| Configuring ESX Severs          | 12   |
| Configuring the iSCSI Initiator | 17   |
| Setting up a Datastore          | 19   |
| Contacts                        | . 24 |

# **INTRODUCTION**

Traditionally VMware requires having some sort of the shared storage to guarantee the data safety, allow the virtual machines migration, enables continuous application availability and eliminates any single point of failure within IT environment. VMware users have to choose between two options when choosing the shared storage:

- Hyper-Converged solutions, that allows sharing the same hardware resources for the application (i.e. hypervisor, database) and the shares storage, thus decreasing the TCO and achieving the outstanding performance results
- Compute and Storage separated solutions that keeps the compute and storage layers separately from each other, thus making the maintenance easier, increasing the hardware usage efficiency and allows building the system accurately for solving the task

This guide is intended for experienced VMware and Windows system administrators and IT professionals who would like to configure **StarWind Virtual SAN** solution. It provides a step-by-step guidance on configuring a 2-node vSphere cluster using **StarWind Virtual SAN** to convert storage resources of the separated general purpose servers into a fault tolerant shared storage resource for ESXi.

A full set of up-to-date technical documentation can always be found **here**, or by pressing the Help button in the StarWind Management Console.

For any technical inquiries please visit our **online community**, **Frequently Asked Questions** page, or use the **support form** to contact our technical support department.

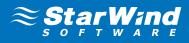

## **SOLUTION DIAGRAM**

The diagram bellow illustrates the network and storage configuration of the resulting solution described in the guide.

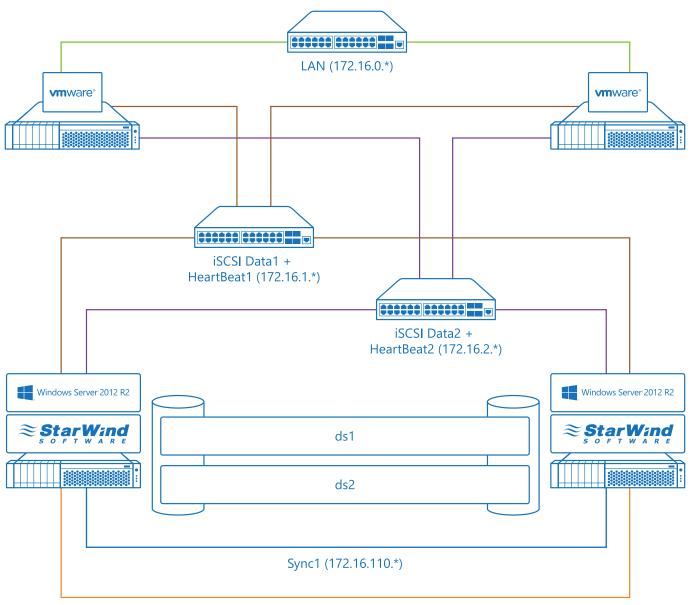

Sync2 (172.16.111.\*)

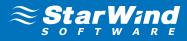

## **CREATING AN HA DEVICE**

- Launch StarWind Management Console.
   Note: When Console is launched, the StarWind Console icon appears in the system tray.
- 2. To open **StarWind Management Console**, double-click the icon. You may also right-click the icon and click **Start Management Console** on the shortcut menu.
- **3.** Select the server from the **Console tree**.
- 4. Double-click the hosts to connect it.
- 5. Open Add Device Wizard through one of the following ways:
  - Right-click a StarWind server and select Add Device (advanced) from the shortcut menu.
  - Select a StarWind server and click the **Add Device (advanced)** button on the toolbar.
- 6. As Add Device Wizard appears, follow the instructions to complete creation of a new image device.
- 7. Select Hard disk device as the type of a device to be created and click Next to continue.
- 8. Select the Virtual disk option as a disk device type and click Next to continue.
- 9. Specify a virtual disk location and its size. Alternatively, use the existing virtual disk.

|                                                                                                    | ? X      |
|----------------------------------------------------------------------------------------------------|----------|
| Add Device Wizard                                                                                                    |          |
| Virtual Disk Location<br>Path to virtual Device Header File<br>My Computer\E\DS1.swdsk<br>© Create new File<br>30<br>GB V<br>O Use existing File    | <b>→</b> |
| <ul> <li>Use Existing File</li> <li>Use 512 bytes sector size</li> <li>Use 4096 bytes sector size. May be incompatible with some clients</li> </ul> |          |
| Next                                                                                                    | Cancel   |

#### 10. Click Next to continue

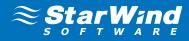

11. Select Thick provisioned.

|   |                                             | ? X                 |
|---|---------------------------------------------|---------------------|
| € | Add Device Wizard                           |                     |
|   | Virtual disk options                        |                     |
|   |                                             |                     |
|   | $\bigcirc$ Thin provisioned                 |                     |
|   | To change the LSFS options, click "Options" | Options             |
|   |                                             |                     |
|   |                                             |                     |
|   |                                             |                     |
|   |                                             |                     |
|   |                                             |                     |
|   |                                             |                     |
|   |                                             | <u>N</u> ext Cancel |

**12.** Define the caching policy and specify the cache size (in MB).

|                                                                                                    | ?  | x    |
|----------------------------------------------------------------------------------------------------|----|------|
| e Add Device Wizard                                                                                                    |    |      |
| Specify device cache parameters                                                                                                    |    |      |
| Cache mode:                                                                                                    |    |      |
| <ul> <li>Write-back caching         Data write is done to the memory, then client request is completed. Modified         memory blocks are stored on disk later. Each result of read request is cached in         memory too.     </li> </ul> |    |      |
| <ul> <li>Write-through caching</li> <li>Data write is done synchronously to the memory and to the disk. Each result of read request is cached in memory too.</li> </ul>                                                                       |    |      |
| <ul> <li>No caching<br/>Read and write requests are processed by the disk storage without caching.</li> </ul>                                                                                                    |    |      |
| Set maximum available cache size                                                                                                    |    |      |
| Cache size (MB) 128                                                                                                    |    |      |
|                                                                                                    |    |      |
| Next                                                                                                    | Ca | ncel |

**13.** Click **Next** to continue.

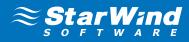

14. Optionally define the L2 caching policy and the cache size.

|     | Add D     | evice Wizard                                                                                                    | x     |
|-----|-----------|----------------------------------------------------------------------------------------------------|-------|
|     | Auu D     |                                                                                                    |       |
| Spe | ecify L2  | 2 cache parameters                                                                                                    |       |
|     | -Cache r  | mode:                                                                                                    |       |
|     | 0         | Write-back caching<br>Data write is done to the memory, then client request is completed. Modified<br>memory blocks are stored on disk later. Each result of read request is cached in<br>memory too. |       |
|     | 0         | Write-through caching<br>Data write is done synchronously to the memory and to the disk. Each result of<br>read request is cached in memory too.                                                      |       |
|     | ۲         | No caching<br>Read and write requests are processed by the disk storage without caching.                                                                                                    |       |
| (   | Cache siz | re; 1 GB ∨                                                                                                    | )     |
|     |           | <u>N</u> ext Ca                                                                                                    | incel |

- 15. Click Next to continue.
- **16.** Specify target parameters and select the **Allow multiple concurrent iSCSI connections** (**clustering**) checkbox to enable several clients to connect simultaneously to the target.

|   |                                             | ? X         |
|---|---------------------------------------------|-------------|
| € | Add Device Wizard                           |             |
|   |                                             |             |
|   | Target Parameters                           |             |
|   | Choose a Target Attachment Method           |             |
|   | Create new Target                           | ~           |
|   | Target Alias                                |             |
|   | DS1                                         |             |
|   | Target Name                                 |             |
|   | iqn.2008-08.com.starwindsoftware:sw1-ds1    |             |
|   | Allow multiple concurrent iSCSI Connections |             |
|   |                                             |             |
|   |                                             |             |
|   |                                             |             |
|   |                                             |             |
|   |                                             |             |
|   |                                             | Next Cancel |
|   |                                             | Next Cancel |

17. Click Next to continue.

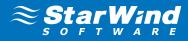

18. Click Create to add a new device and attach it to the target.

|                                                                    | ?   | x    |
|--------------------------------------------------------------------|-----|------|
|                                                                    |     |      |
|                                                                    |     |      |
| Creation page                                                      |     |      |
| Press Create button to add new device and attach it to new target. |     |      |
| Progress:                                                          |     |      |
| Creating image file                                                |     |      |
| Creating header                                                    |     |      |
| Creating device                                                    |     |      |
| Creating target and attach device                                  |     |      |
|                                                                    |     |      |
|                                                                    |     |      |
|                                                                    |     |      |
|                                                                    |     |      |
|                                                                    |     |      |
| Create                                                             | Car | ncel |

- 19. Click Finish to close the wizard.
- **20.** Right-click the needed device and select **Replication Manager** from the shortcut menu.
- 21. As Replication Manager is opened, click Add replica or the Click to add replication partner link.

|                                    | Replication manager for imagefile1 |            | x |
|------------------------------------|------------------------------------|------------|---|
| Refresh Add replica Remove replica |                                    |            |   |
| Replication partner                |                                    |            |   |
|                                    | Click to add replication partner   |            |   |
|                                    |                                    |            |   |
|                                    |                                    |            |   |
|                                    |                                    |            |   |
|                                    |                                    |            | _ |
| PROPERTIES                         |                                    |            |   |
| Host Name:                         |                                    |            |   |
| Target Name:                       |                                    |            |   |
| Mode:                              |                                    |            |   |
| Priority:                          |                                    |            |   |
| Synchronization status:            |                                    |            |   |
| Synchronization channel:           |                                    |            |   |
| Heartbeat channel:                 |                                    |            |   |
|                                    |                                    | Help Close | _ |
|                                    |                                    | Lose Close |   |

- 22. Select Synchronous two-way replication as a replication mode.
- **23.** Click **Next** to proceed.

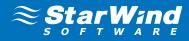

24. Specify a partner hostname, IP address and port number.

| e Replication Wizard     | 1                                                       | ? X    |
|--------------------------|---------------------------------------------------------|--------|
| Add Partner Node         |                                                         |        |
| Specify Partner Host Nam | e or IP Address where Replication Node would be created |        |
| Host Name or IP Address  | 172.15.0.22 🗸                                           |        |
| Port Number              | 3261                                                    |        |
|                          |                                                         |        |
|                          |                                                         |        |
|                          |                                                         |        |
|                          |                                                         |        |
|                          |                                                         |        |
|                          |                                                         |        |
|                          | · · · · · · · · · · · · · · · · · · ·                   |        |
|                          | Next                                                    | Cancel |

- **25.** Click **Next** to proceed.
- **26.** Create a new partner device or select an existing device.

|                                                                                                   |              | ? X    |  |
|---------------------------------------------------------------------------------------------------|--------------|--------|--|
| Example 2 Replication Wizard                                                                      |              |        |  |
| Partner device setup                                                                              |              |        |  |
| Create new partner device     Parameters of the existing device will be used as a template.       |              |        |  |
| <ul> <li>Select existing device</li> <li>Select existing device on the partner server.</li> </ul> |              |        |  |
|                                                                                                   |              |        |  |
|                                                                                                   |              |        |  |
|                                                                                                   |              |        |  |
|                                                                                                   |              |        |  |
|                                                                                                   | <u>N</u> ext | Cancel |  |

- **27.** Click **Next**.
- **28.** Click Change network settings...

**29.** Specify interfaces for synchronization and Heartbeat channels.

**Note:** At least one Heartbeat channel must be separated from a synchronization channel due to availability consideration.

| Interfaces     | Networks     | Synchronization a | Heartbeat | Asynchronous Re |
|----------------|--------------|-------------------|-----------|-----------------|
| 🖃 Host Name: 1 | 172.16.0.22  |                   |           |                 |
| 172.16.0.22    | 172.16.0.0   |                   | Γ         |                 |
| 172.16.1.22    | 172.16.1.0   |                   | <b>v</b>  |                 |
| 172.16.110.22  | 172.16.110.0 | <b>v</b>          |           |                 |
| 172.16.111.22  | 172.16.111.0 | <b>v</b>          |           |                 |
| 172.16.2.22    | 172.16.2.0   |                   | ~         |                 |
| 🖃 Host Name:   |              |                   |           |                 |
| 172.16.0.11    | 172.16.0.0   |                   |           |                 |
| 172.16.1.11    | 172.16.1.0   |                   | ~         |                 |
| 172.16.110.11  | 172.16.110.0 | <b>v</b>          |           |                 |
| 172.16.111.11  | 172.16.111.0 | <b>v</b>          |           |                 |
| 172.16.2.11    | 172.16.2.0   |                   | <b>~</b>  |                 |

- **30.** Click **OK**.
- **31.** Click Create Replica.
- **32.** Click **Finish** to close the wizard.
- **33.** Create one more thick provisioned virtual hard drive with configured synchronous replication.

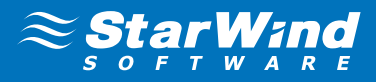

# **CONFIGURING ESX SEVERS**

- 1. Launch web browser and the address of VMware vSphere Client.
- 2. Enter login and password.

| 🚱 vSphere Web Client 🛛 🗙              |                             | - 8 × |
|---------------------------------------|-----------------------------|-------|
| ← → C ▲ bttps://172.1                 | 6.0.3:9443/vsphere-client/# | ☆ =   |
| <b>vm</b> ware:                       |                             |       |
|                                       |                             |       |
|                                       |                             |       |
|                                       |                             |       |
| User name:<br>Password:<br>Use Window | VMware vSphere Web Client   |       |
|                                       |                             |       |
|                                       |                             |       |
|                                       |                             |       |
|                                       |                             |       |
| Download the Client Integration       | n Plug-in 🚯   Help          |       |

- 3. Click Login to enter.
- 4. Click the Hosts and Clusters icon from the Inventory panel of the vSphere Client window.
- 5. Right-click an existing datacenter and select **New Cluster**. If needed, first click **New Datacenter** to create a new datacenter.
- 6. The New Cluster Wizard appears. Specify a name of the cluster.

- 7. Keep on clicking OK.
- 8. Right-click the cluster to add a host and select Add Host from the shortcut menu.

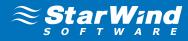

9. Add Host Wizard appears. Specify a host name or IP address.

| 1 Add Host                                                                                           |                                                                       |                                      |                      |   |      |      |        | (?) ₩  |
|----------------------------------------------------------------------------------------------------|-----------------------------------------------------------------------|--------------------------------------|----------------------|---|------|------|--------|--------|
| 1 Name and location         2 Connection settings         3 Host summary         4 Ready to complete | Enter the name or IP address<br>Host name or IP address:<br>Location: | is of the host to add<br>172.16.0.77 | d to vCenter Server. | 2 |      |      |        |        |
|                                                                                                    |                                                                       |                                      |                      |   | Back | Next | Finish | Cancel |

**10.** Enter username and password. Click **Next** to continue.

| 1 Add Host                                                                                                    | (?)                                                                                                    | + • |
|----------------------------------------------------------------------------------------------------|----------------------------------------------------------------------------------------------------|-----|
| <ul> <li>1 Name and location</li> <li>2 Connection settings</li> <li>3 Host summary</li> <li>4 Ready to complete</li> </ul> | Enter the administrative account information for the host. The vSphere Web Client will use this information to connect to the host<br>and establish a permanent account for its operations.<br>User name: root<br>Password: ******* |     |
|                                                                                                    | Back Next Finish Cancel                                                                                                    | ]_  |

- 11. Check whether the specified information is correct and click **Next** to continue.
- 12. Assign the license key to the host.
- **13.** Click **Next** to continue.
- 14. Click Finish to close the wizard.
- **15.** Follow the same procedure for another host.
- 16. Select a host.

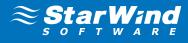

17. Select the Manage tab and choose the Networking item. Configure your Virtual switches like on screens below

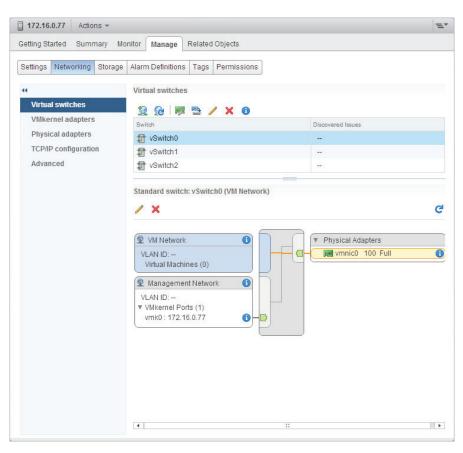

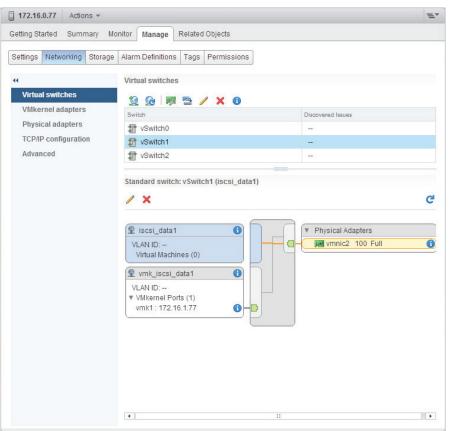

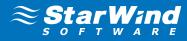

| T72.16.0.77 Actions -       |                                                                                                    | ≡*                                                                                                    |
|-----------------------------|----------------------------------------------------------------------------------------------------|----------------------------------------------------------------------------------------------------|
| Getting Started Summary Mo  | nitor Manage Related Objects                                                                                                    |                                                                                                    |
| Settings Networking Storage | Virtual switches<br>Switch<br>Virtual switch<br>Vswitch<br>Vswitch<br>Vswitch2<br>Standard switch: vSwitch2 (iscsi_data2)<br>X<br>Standard switch: vSwitch2 (iscsi_data2)<br>X<br>VLAN ID:<br>Virtual Machines (0)<br>VLAN ID:<br>VIAN ID:<br>VLAN ID:<br>VLAN ID | Discovered Issues<br><br><br><br>Physical Adapters<br>V Physical Adapters<br>V Physical Adapters<br>S V Vmnic3 100 Full<br>S |
|                             | •                                                                                                    | Þ                                                                                                    |

**18.** Follow the same procedure for another host. On second host Configure your Virtual switches as shown below:

| T72.16.0.88 Actions -                                                                                                    |                                                                                                    | ≡*                                                         |
|----------------------------------------------------------------------------------------------------|----------------------------------------------------------------------------------------------------|------------------------------------------------------------|
| Getting Started Summary Mo                                                                                                    | nitor Manage Related Objects                                                                                                    |                                                            |
| Getting Started Summary Mo<br>Settings Networking Storage<br>4<br>Virtual switches<br>VMkernel adapters<br>Physical adapters<br>TCP/IP configuration<br>Advanced | Manage Related Objects     Alarm Definitions Tags     Virtual switches     Image     Image     Image     Virtual switches     Image     Image     Image     Virtual switches     Image     Image     Image     Virtual switches     Image     Image <td>Discovered Issues<br/><br/><br/><br/><br/><br/><br/><br/><br/><br/>-</td> | Discovered Issues<br><br><br><br><br><br><br><br><br><br>- |
|                                                                                                    | 4                                                                                                    | :                                                          |

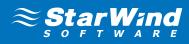

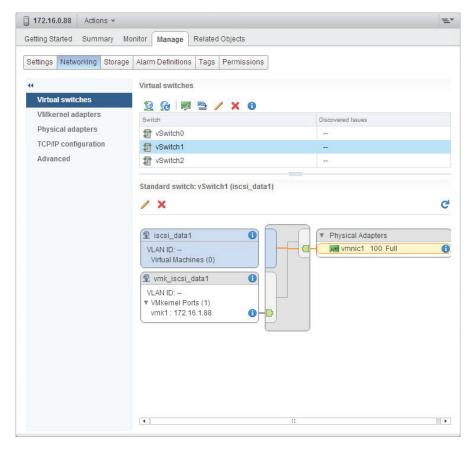

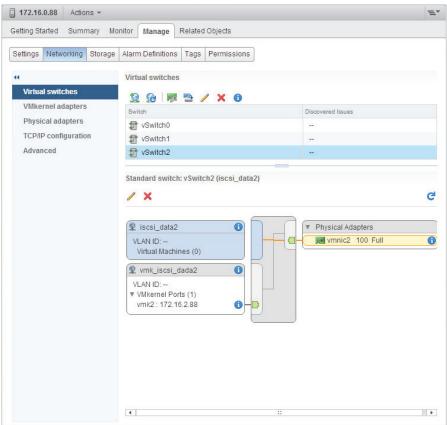

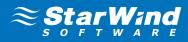

# Configuring the iSCSI Initiator

- 1. Select a host.
- 2. Click the Manage tab and select the Storage inset and Storage Adapters item.
- 3. Click Add and select Add Software iSCSI Adapter. Click OK.
- 4. The list of the available storage adapters appears. Select **iSCSI Software Adapter**. Open **Targets**.

| 172.16.0.77 Actions -       |                                |                         |                | =                         |  |  |  |
|-----------------------------|--------------------------------|-------------------------|----------------|---------------------------|--|--|--|
| Getting Started Summary M   | onitor Manage Related Objects  |                         |                |                           |  |  |  |
| Settings Networking Storage | Alarm Definitions Tags Permiss | sions                   |                |                           |  |  |  |
| **                          | Storage Adapters               |                         |                |                           |  |  |  |
| Storage Adapters            | + 6 1 0 1 -                    |                         |                | Q Filter                  |  |  |  |
| Storage Devices             | Adapter                        | Туре                    | Status         | Identifier                |  |  |  |
| Host Cache Configuration    | Cougar Point 2 port SATA IDE C |                         | otatos         | New Market                |  |  |  |
|                             | Vmhba33                        | Block SCSI              | Unknown        |                           |  |  |  |
|                             | 🚱 vmhba1                       | Block SCSI              | Unknown        |                           |  |  |  |
|                             | Cougar Point 4 port SATA IDE C | ontroller               |                |                           |  |  |  |
|                             | ♦ vmhba0                       | Block SCSI              | Unknown        |                           |  |  |  |
|                             | 🚱 vmhba32                      | ba32 Block SCSI Unknown |                |                           |  |  |  |
|                             | iSCSI Software Adapter         |                         |                |                           |  |  |  |
|                             | 🚱 vmhba34                      | ISCSI                   | Online         | ign.1998-01.com.vmware:53 |  |  |  |
|                             | 4                              |                         |                | •                         |  |  |  |
|                             | Adapter Details                |                         |                |                           |  |  |  |
|                             | Adapter Details                |                         |                |                           |  |  |  |
|                             | Properties Devices Paths       | Targets Ne              | twork Port Bin | ding Advanced Options     |  |  |  |
|                             | Dynamic Discovery Static Di    | iscoverv                |                |                           |  |  |  |
|                             | Dynamic Discovery Counce Di    |                         |                |                           |  |  |  |
|                             |                                | Add Re                  | move Aut       | hentication Advanced      |  |  |  |
|                             | iSCSI server                   |                         |                |                           |  |  |  |
|                             |                                | This list is e          | empty.         |                           |  |  |  |
|                             |                                |                         |                |                           |  |  |  |
|                             |                                |                         |                |                           |  |  |  |
|                             |                                |                         |                |                           |  |  |  |
|                             |                                |                         |                |                           |  |  |  |
|                             |                                |                         |                |                           |  |  |  |

5. Click the Add... button. Enter IP address of StarWind node. Click OK.

| vmhba34 - Add S        | Send Target Server  | ?         |
|------------------------|---------------------|-----------|
| iSCSI Server:<br>Port: | 172.16.1.11<br>3260 |           |
| Authentication         | Settings            |           |
| ✓ Inherit settin       | gs from parent      |           |
|                        |                     | OK Cancel |

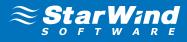

6. Do same for each StarWind server by clicking Add and specifying the server IP address.

| T72.16.0.77 Actions -                                                                                                    |                                |                                                                                                    |                |                       | =*  |
|----------------------------------------------------------------------------------------------------|--------------------------------|----------------------------------------------------------------------------------------------------|----------------|-----------------------|-----|
| Getting Started Summary Mor                                                                                                    | nitor Manage Related Objects   |                                                                                                    |                |                       |     |
|                                                                                                    | Alarm Definitions Tags Permis  | sions                                                                                                    |                |                       |     |
| Storage Adapters                                                                                                    | Storage Adapters               |                                                                                                    |                |                       |     |
| Storage Devices                                                                                                    | + 🛃 📃 🖾 🕩 -                    |                                                                                                    |                | Q Filter              |     |
| Host Cache Configuration                                                                                                    | Adapter                        | Туре                                                                                                    | Status         | Identifier            | *   |
| Host Cache Configuration                                                                                                    | Cougar Point 2 port SATA IDE C | ontroller                                                                                                    |                |                       |     |
|                                                                                                    | 🔄 vmhba33                      | Block SCSI                                                                                                    | Unknown        |                       |     |
|                                                                                                    | 🔄 vmhba1                       | Block SCSI                                                                                                    | Unknown        |                       |     |
|                                                                                                    |                                | ontroller                                                                                                    |                |                       |     |
|                                                                                                    | 🔄 vmhba0                       | Block SCSI                                                                                                    | Unknown        |                       |     |
|                                                                                                    | 🔄 vmhba32                      | Block SCSI                                                                                                    | Unknown        |                       |     |
|                                                                                                    | iSCSI Software Adapter         |                                                                                                    |                |                       | *   |
|                                                                                                    |                                | ides, a rescan of                                                                                                    | this storage a | dapter is recommended |     |
|                                                                                                    | Adapter Details                | =                                                                                                    |                |                       |     |
|                                                                                                    | Properties Devices Paths       | Targets Net                                                                                                    | twork Port Bin | ding Advanced Option  | IS  |
|                                                                                                    | Dynamic Discovery Static D     | iscovery                                                                                                    |                |                       |     |
|                                                                                                    |                                | Add Re                                                                                                    | move Aut       | hentication Advan     | ced |
|                                                                                                    | iSCSI server                   |                                                                                                    |                |                       |     |
|                                                                                                    | 172.16.1.11:3260               |                                                                                                    |                |                       |     |
|                                                                                                    | 172.16.2.11:3260               |                                                                                                    |                |                       |     |
| Image: Second second secon |                                |                                                                                                    |                |                       |     |
|                                                                                                    | 172.16.2.22:3260               | ontroller<br>Block SCSI Unknown<br>Block SCSI Unknown<br>Dontroller<br>Block SCSI Unknown<br>Block SCSI Unknown<br>Block SCSI Unknown<br>Ges, a rescan of this storage adapter is recommended.<br>Targets Network Port Binding Advanced Options<br>scovery |                |                       |     |
|                                                                                                    |                                |                                                                                                    |                |                       |     |

7. Click **Rescan**. In the Rescan dialog click **OK**.

| 172.16.0.77 - Rescan Storage                                                                                                    | ? |
|----------------------------------------------------------------------------------------------------|---|
| Scan for new Storage Devices                                                                                                    |   |
| Rescan all host bus adapters for new storage devices.<br>Rescanning all adapters can be slow.                                                                                                  |   |
| Scan for new VMFS Volumes                                                                                                    |   |
| Rescan all known storage devices for new VMFS volumes that have been added<br>since the last scan. Rescanning known storage for new file systems is faster than<br>rescanning for new storage. |   |
| ОК Сапсе                                                                                                    |   |

8. Repeat the same procedure for another cluster host.

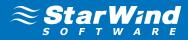

# Setting up a Datastore

- 1. Right Click on host and select **New datastore**.
- 2. New Datastore wizard appears.

| 🔁 New Datastore             |           |             |  |      |      |        | ? •    |
|-----------------------------|-----------|-------------|--|------|------|--------|--------|
| ✓ 1 Location                | Location: | 172.16.0.77 |  |      |      |        |        |
| 2 Type                      |           |             |  |      |      |        |        |
| 3 Name and device selection |           |             |  |      |      |        |        |
| 4 Partition configuration   |           |             |  |      |      |        |        |
| 5 Ready to complete         |           |             |  |      |      |        |        |
|                             |           |             |  |      |      |        |        |
|                             |           |             |  |      |      |        |        |
|                             |           |             |  |      |      |        |        |
|                             |           |             |  |      |      |        |        |
|                             |           |             |  |      |      |        |        |
|                             |           |             |  |      |      |        |        |
|                             |           |             |  |      |      |        |        |
|                             |           |             |  |      |      |        |        |
|                             |           |             |  |      |      |        |        |
|                             |           |             |  |      |      |        |        |
|                             |           |             |  |      |      |        |        |
|                             |           |             |  |      |      |        |        |
|                             |           |             |  |      |      |        |        |
|                             |           |             |  | Back | Maut | Tiniah | Cancel |
|                             |           |             |  | Back | Next | Finish | Cancel |

# 3. Select VMFS.

| 1 | New Datastore                                                                                           |                                                                                                    |      |      |        | () ()  |
|---|----------------------------------------------------------------------------------------------------|----------------------------------------------------------------------------------------------------|------|------|--------|--------|
| ~ | 1 Location<br>2 Type<br>3 Name and device selection<br>4 Partition configuration<br>5 Ready to complete | Type<br>• VMFS<br>Create a VMFS datastore on a disk/LUN.<br>• NFS<br>Create an NFS datastore on an NFS share over the network. |      |      |        |        |
|   |                                                                                                    |                                                                                                    | Back | Next | Finish | Cancel |

## 4. Click next.

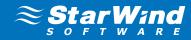

5. Enter name of datastore (i.e. DS1) and device for datastore.

| 1 Location | on                   | Datastore name: DS1                        |     |           |                  |                 |              |
|------------|----------------------|--------------------------------------------|-----|-----------|------------------|-----------------|--------------|
| 2 Type     |                      |                                            |     |           | (                | <b>2</b> Filter |              |
| 3 Name a   | and device selection | Name                                       | LUN | Capacity  | Hardware Acceler | Drive Type      | Snapshot Vo. |
| 4 VMFS v   | resion               | Local ATA Disk (t10.ATASamsung_SSD_840_PR  | 0   | 238.47 GB | Unknown          | SSD             |              |
| 5 Partitio | n configuration      | STARWIND iSCSI Disk (eui.9c6c5a4bacc99744) | 0   | 23.00 GB  | Supported        | Non-SSD         |              |
| 6 Ready    | to complete          | Local ATA Disk (t10.ATASamsung_SSD_840_PR  | 0   | 238.47 GB | Unknown          | SSD             |              |
|            |                      | STARWIND iSCSI Disk (eui.7f0bbed8d053ecb8) | 0   | 30.00 GB  | Supported        | Non-SSD         |              |
|            |                      | Local ATA Disk (t10.ATAWDC_WD1002FAEX2D0   | 0   | 931.51 GB | Unknown          | Non-SSD         |              |
|            |                      | 10                                         |     |           |                  |                 | 5 item       |

- 6. Click next.
- 7. Select VMFS 5

| 🔁 New Datastore                                                                                                    |                                                                                                    | ?₩     |
|----------------------------------------------------------------------------------------------------|----------------------------------------------------------------------------------------------------|--------|
| <ul> <li>1 Location</li> <li>2 Type</li> <li>3 Name and device selection</li> <li>4 VMFS version</li> <li>5 Partition configuration</li> <li>6 Ready to complete</li> </ul> | • VMFS 5 enables 2+TB LUN support.<br>• VMFS 3<br>WMFS 3 allows the datastore to be accessed by ESX/ESXI hosts of version earlier than 5.0. |        |
|                                                                                                    | Back Next Finish C                                                                                                    | Cancel |

8. Click next.

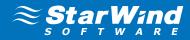

9. Enter datastore size.

| 🔁 New Datastore               |                  |          |                         |                       |          |        | (?) ₩  |
|-------------------------------|------------------|----------|-------------------------|-----------------------|----------|--------|--------|
| ✓ 1 Location                  | Partition Layout |          | Datastore Details       |                       |          |        |        |
| ✓ 2 Type                      |                  |          | Partition Configuration | Use all available par | rtitions |        | •      |
| ✓ 3 Name and device selection |                  |          | Datastore Size          |                       | 30.00    | GB     |        |
| ✓ 4 VMFS version              |                  |          |                         |                       |          |        |        |
| ✓ 5 Partition configuration   |                  |          |                         |                       |          |        |        |
| 6 Ready to complete           |                  |          |                         |                       |          |        |        |
|                               |                  |          |                         |                       |          |        |        |
|                               |                  |          |                         |                       |          |        |        |
|                               | Datastore        |          |                         |                       |          |        |        |
|                               |                  |          |                         |                       |          |        |        |
|                               |                  |          |                         |                       |          |        |        |
|                               |                  |          |                         |                       |          |        |        |
|                               |                  |          |                         |                       |          |        |        |
|                               |                  |          |                         |                       |          |        |        |
|                               |                  |          |                         |                       |          |        |        |
|                               | Capacity:        | 30.00 GB | ]<br>}                  |                       |          |        |        |
|                               | Free Space:      | 30.00 GB | 1                       |                       |          |        |        |
|                               |                  |          |                         |                       |          |        |        |
|                               |                  |          |                         | Back                  | Next     | Finish | Cancel |

# 10. Click next.

**11.** Verify the settings. Click **Finish**.

| 1 New Datastore                                                            |                  | (?)                                        |  |  |  |
|----------------------------------------------------------------------------|------------------|--------------------------------------------|--|--|--|
| ✓ 1 Location                                                               | General:         |                                            |  |  |  |
| ✓ 2 Type                                                                   | Name             | DS1                                        |  |  |  |
| <ul> <li>3 Name and device selection</li> </ul>                            | Туре             | VMFS                                       |  |  |  |
| ✓ 4 VMFS version                                                           | Datastore size   | 30.00 GB                                   |  |  |  |
| <ul> <li>5 Partition configuration</li> <li>6 Ready to complete</li> </ul> | Device and Forma | tting:                                     |  |  |  |
|                                                                            | Disk/LUN         | STARWIND iSCSI Disk (eui.7f0bbed8d053ecb8) |  |  |  |
|                                                                            | Partition Format | GPT                                        |  |  |  |
|                                                                            | VMFS Version     | VMFS 5                                     |  |  |  |
|                                                                            |                  |                                            |  |  |  |
|                                                                            |                  | Back Next Finish Cancel                    |  |  |  |

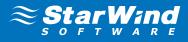

12. Check another host for a new datastore. If a new datastore is not listed among the existing datastores, click **Rescan All**.

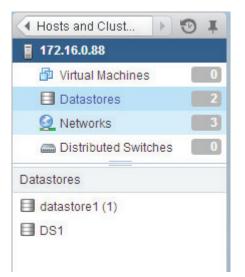

**13.** On other host add another Datastore (DS2) in the same way and check first host for a new datastore.

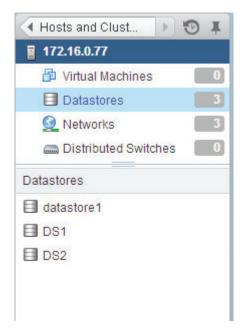

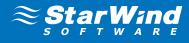

To add the HA feature select the cluster and open Manage -> Settings -> vSphere HA. Click Edit... button.

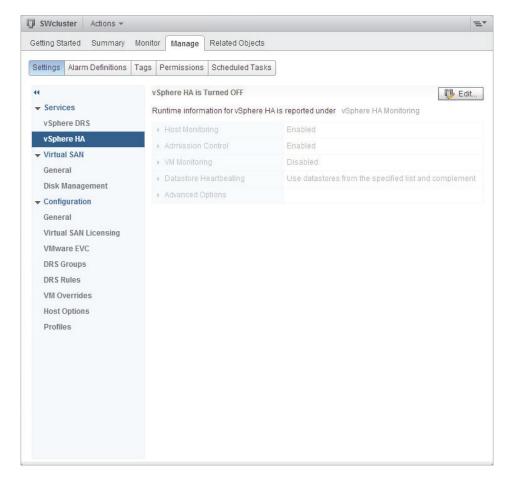

15. In the Cluster Settings window select the Turn ON vSphere HA checkbox.

| SWcluster - Edit Cluster Settings |                                            |                                                                               | (?) <b>}</b> |
|-----------------------------------|--------------------------------------------|-------------------------------------------------------------------------------|--------------|
| vSphere DRS                       | Turn ON vSphere HA                         |                                                                               |              |
| vSphere HA                        | ▹ Host Monitoring                          | Enable Host Monitoring                                                        |              |
|                                   | Admission Control                          | ☑ Enable Admission Control                                                    |              |
|                                   | ▶ VM Monitoring                            | Disabled 🔹                                                                    |              |
|                                   | <ul> <li>Datastore Heartbeating</li> </ul> | Use datastores from the specified list and complement automatically if needed |              |
|                                   | <ul> <li>Advanced Options</li> </ul>       | None                                                                          |              |
|                                   |                                            |                                                                               |              |
|                                   |                                            |                                                                               |              |
|                                   |                                            |                                                                               |              |
|                                   |                                            |                                                                               |              |
|                                   |                                            |                                                                               |              |
|                                   |                                            |                                                                               |              |
|                                   |                                            |                                                                               |              |
|                                   |                                            |                                                                               |              |
|                                   |                                            |                                                                               |              |
|                                   |                                            |                                                                               |              |
|                                   |                                            |                                                                               |              |
|                                   |                                            |                                                                               |              |
|                                   |                                            | ОК Са                                                                         | ncel         |

**16.** Click **OK**.

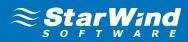

# CONTACTS

| Customer Support Portal: | http://www.starwindsoftware.com/support |
|--------------------------|-----------------------------------------|
| Support Forum:           | http://www.starwindsoftware.com/forums  |
| Sales:                   | sales@starwindsoftware.com              |
| General Information:     | info@starwindsoftware.com               |

#### **US Headquarters**

| Phone: | 1-617-449-7717 |
|--------|----------------|
| Fax:   | 1-617-507-5845 |

#### EMEA and APAC

| Phone:      | +44-0-2071936727 |
|-------------|------------------|
|             | +44-0-2071936350 |
| Voice Mail: | 1-866-790-2646   |

**Russian Federation and CIS** 

Phone: +7 (495) 505-63-61

StarWind Software Inc. 301 Edgewater Place, Suite 100, Wakefield, MA 01880, USA www.starwind.com